# 大型仪器设备共享管理平台管理员使用说明

### 目录:

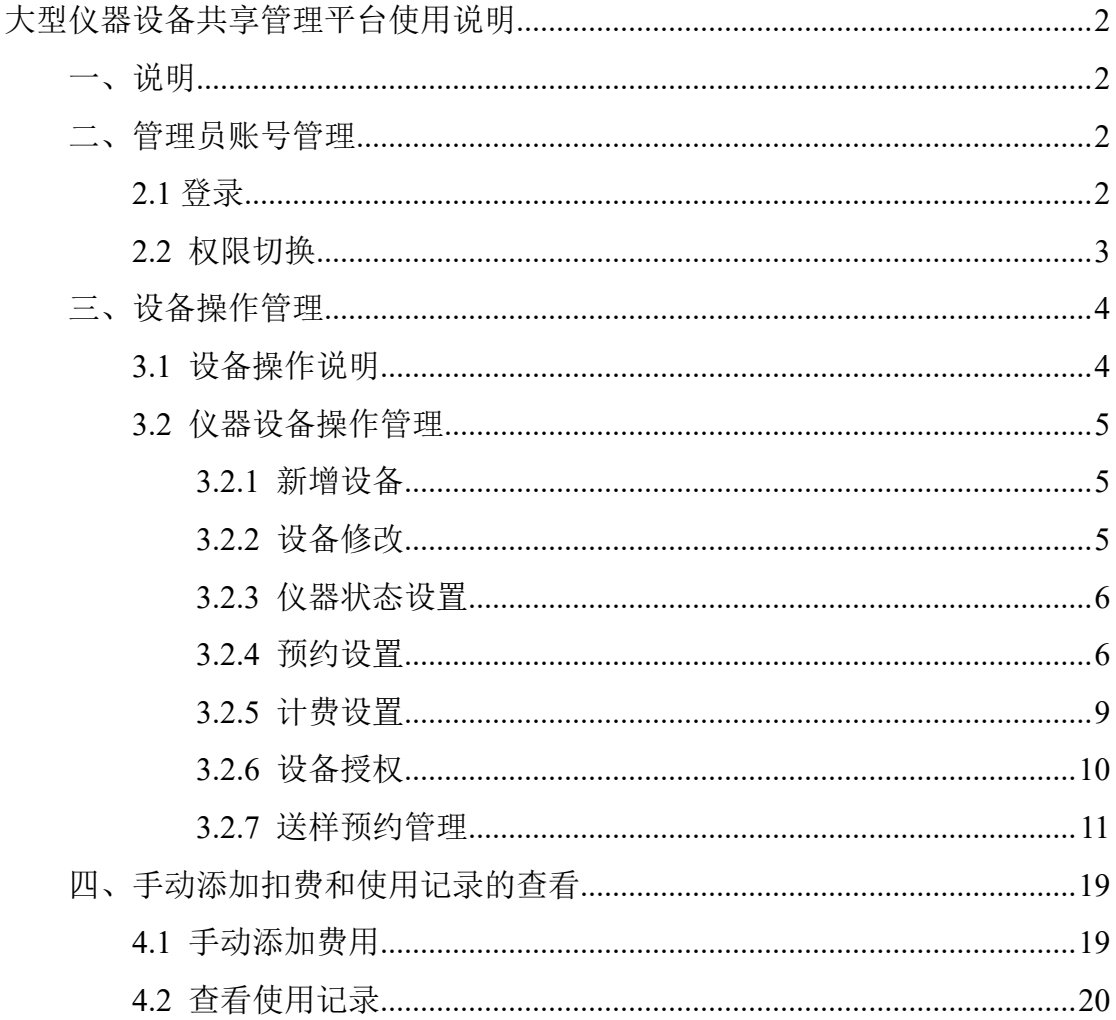

# <span id="page-1-0"></span>大型仪器设备共享管理平台管理员使用说明

<span id="page-1-1"></span>一、说明

仪器设备管理员负责自己名下的仪器设备,能增加、修改、设置 仪器设备信息;接受预约;审核送样,检测送样记录等

管理员讲入后台,通过"仪器设备"功能,能够增、改、杳、导出相关仪器 信息和管理仪器设备的预约、计费、培训考试等相关内容。即所有跟仪器相关的 设置和操作在此功能中完成。

设备负责人如需添加设备管理员负责管理自己名下的某台大型仪器设备,需 联系学院管理员,由学院管理员在该大型仪器设备基本信息中再添加一个负责人。

## <span id="page-1-2"></span>二、 设备管理员账号管理

### <span id="page-1-3"></span>2.1 登录

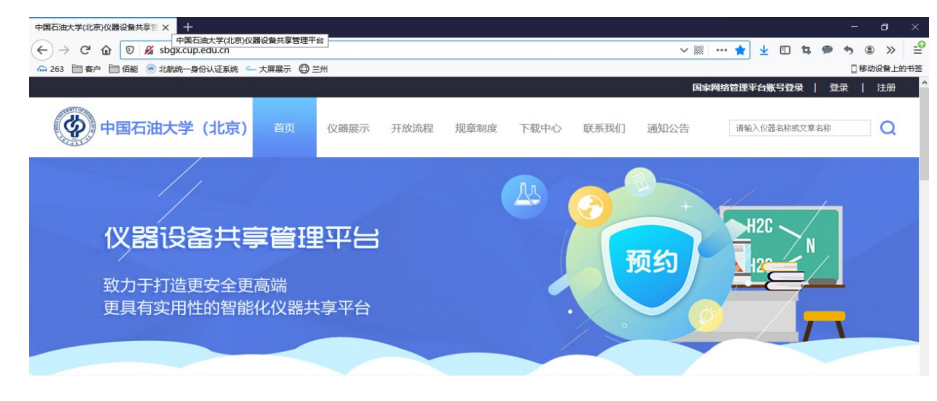

通过连接访问 http://sbgx.cup.edu.cn/ 访问 大型仪器设备平台 如:图一

(图一)

登录后选择 我的账号 进入个人中心 如:图二

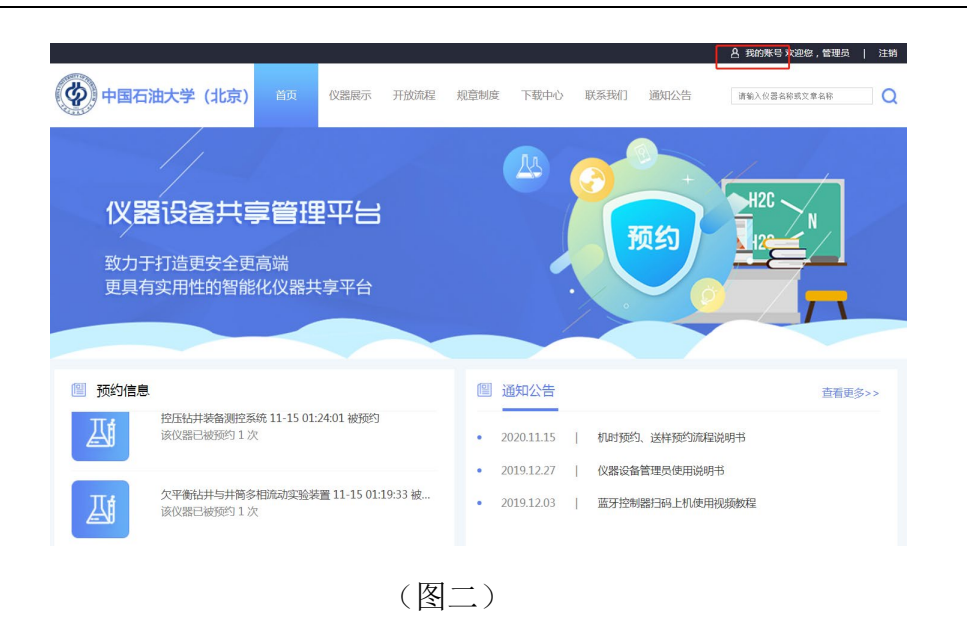

# <span id="page-2-0"></span>2.2 权限切换

 部分设备管理员老师默认可能是导师权限,可以通过角色旁的小图标切换 如 (图三)

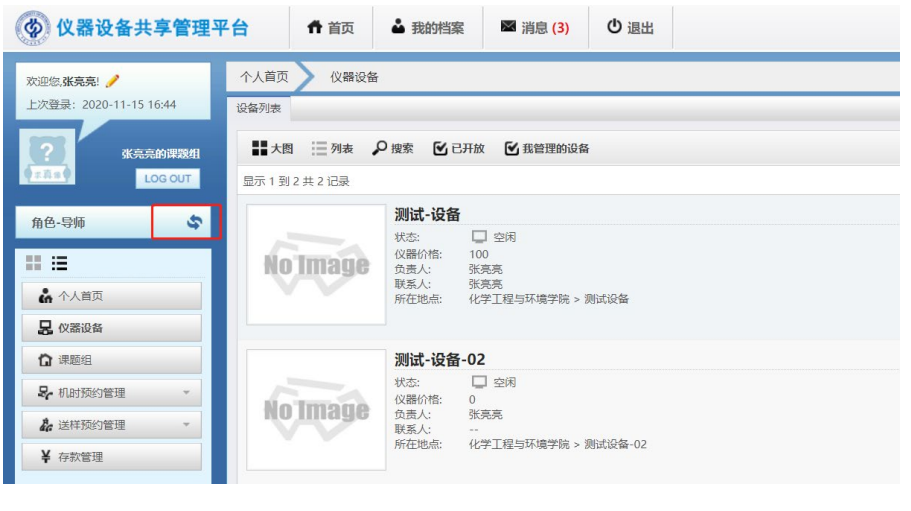

(图三)

切换成为设备管理员 如图四

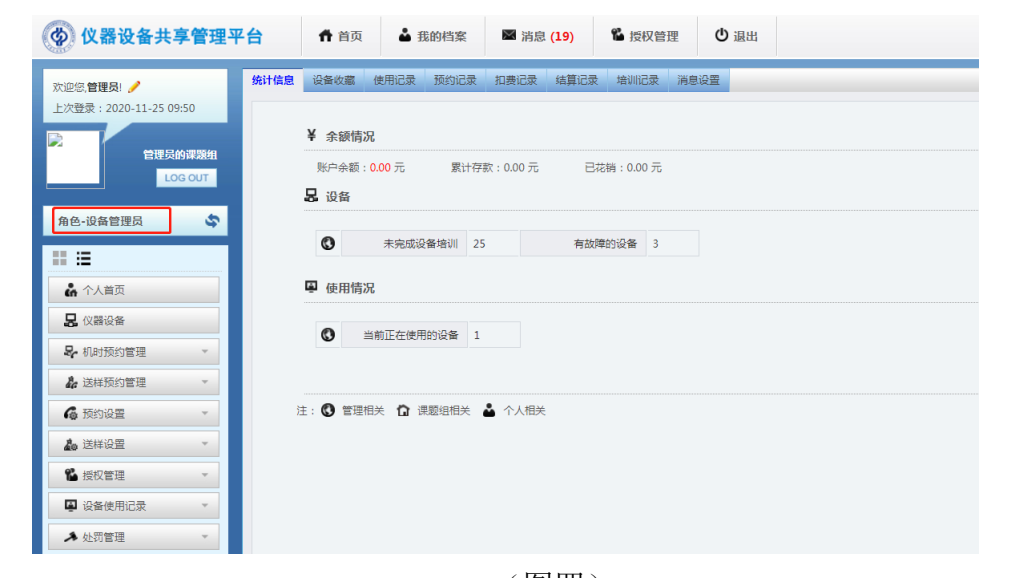

(图四)

# <span id="page-3-0"></span>三、 设备操作管理

# <span id="page-3-1"></span>3.1 设备操作说明

设备管理员可以对仪器设备进行 修改、报告故障、评论、收藏、导出、取 消开放等功能 见图五

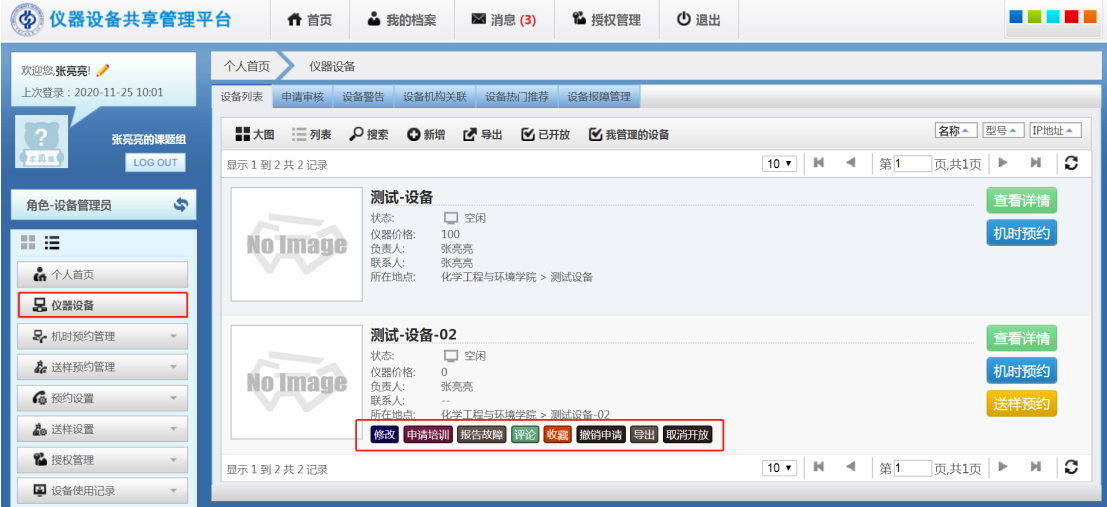

(图五)

## <span id="page-4-0"></span>3.2 仪器设备操作管理

### <span id="page-4-1"></span>3.2.1 新增设备

如果要"新增"一台仪器设备信息,则点击上图中的"新增"按钮,填写仪 器相关信息保存即可 见图六

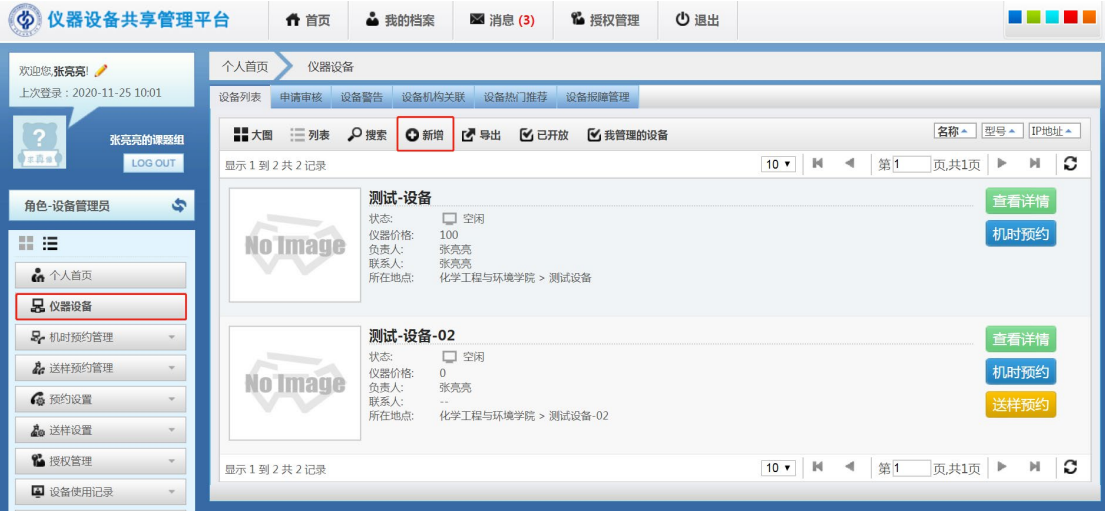

(图六)

### <span id="page-4-2"></span>3.2.2 设备修改

如果需要对已有的仪器设备进行修改,则用鼠标选中该设备,点击上图出现 的"修改" 如 图七

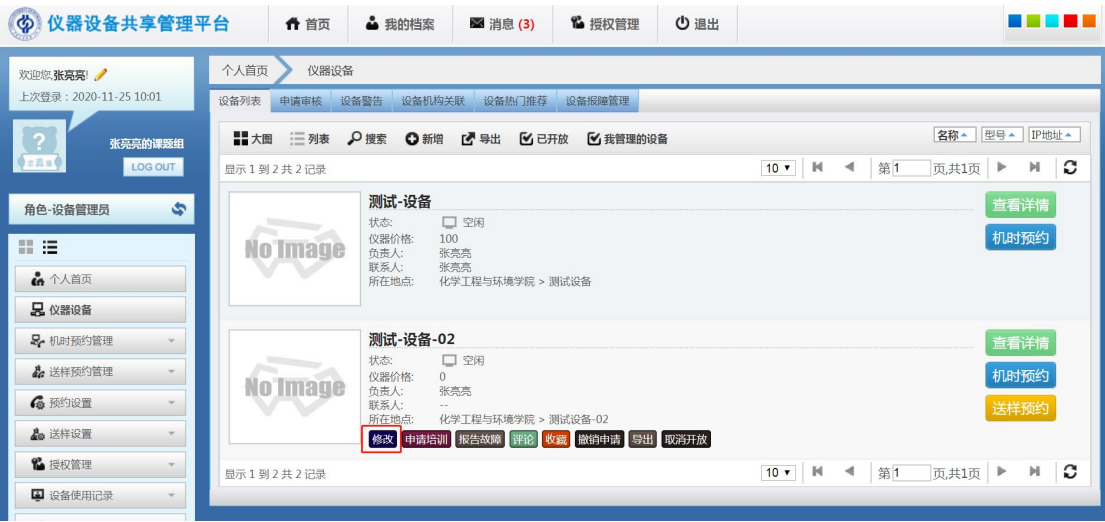

### (图七)

### <span id="page-5-0"></span>3.2.3 仪器状态设置

通过此功能,可设置仪器相关状态,如正常、维修、报废等以便用户查看。

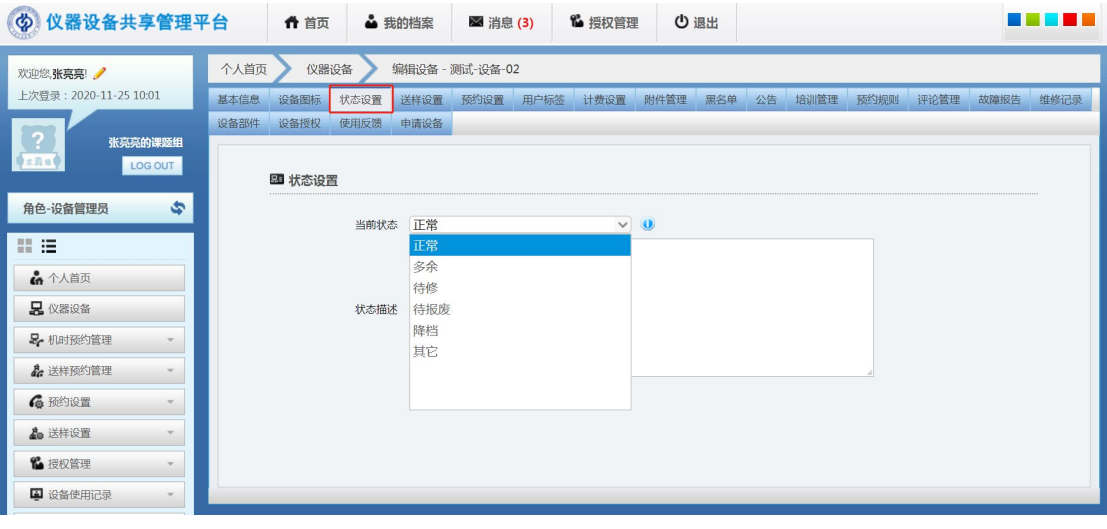

(图八)

### <span id="page-5-1"></span>3.2.4 预约设置

(1)通过"预约设置",可以设置仪器使用方式(需要预约、随到随用、停 用)、可预约天数、提前预约时间、改约时间、是否需要审核、是否需要培训考 试等等信息,具体如下图。

设备使用方式:分为停用预约、需要预约、随到随用 见图九

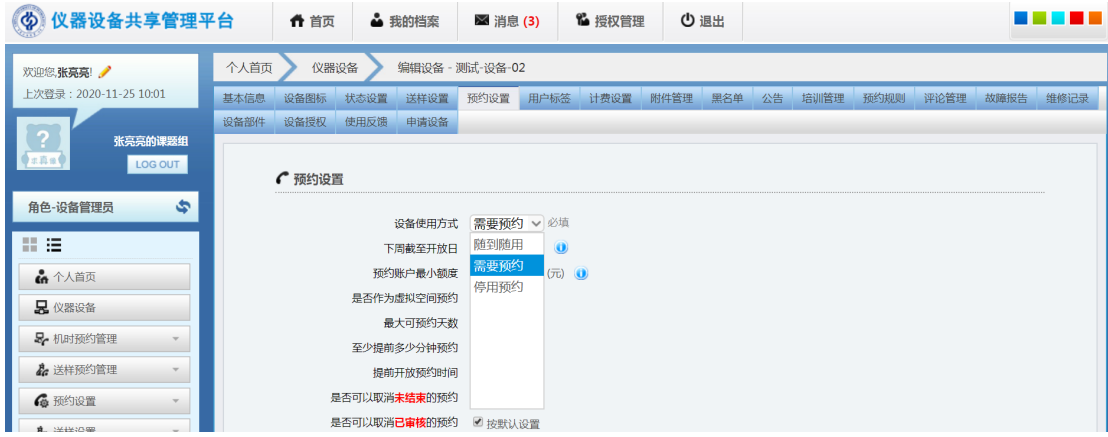

(图九)

下周截止开放日:无论开放时间选择多少天,可预约的天数都会截止在所选 的开放日,如果选择星期五,就是最大可预约的天数只能到下周五

由于目前系统暂时不关联财务,因此最小预约金额填写 **0** 。

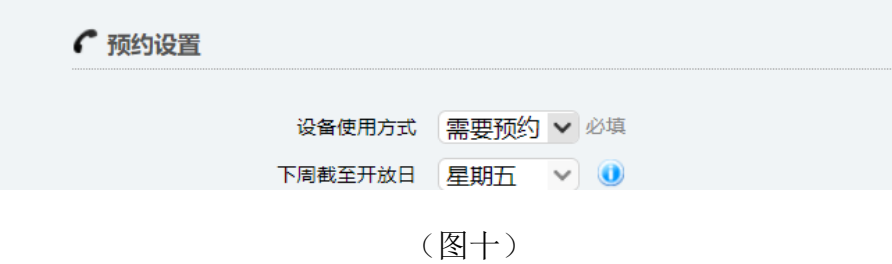

最大预约天数:即可预约仪器的天数,如"**1**"表示可预约时间为今天和明 天,以此类推;见图十一

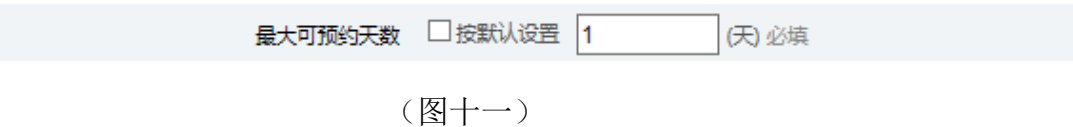

最小提前预约时间:设置为"**60**",则表示,如要预约 **9**:**00-10**:**00** 的仪器, 则要在 **8**:**00** 之前预约;见图十二

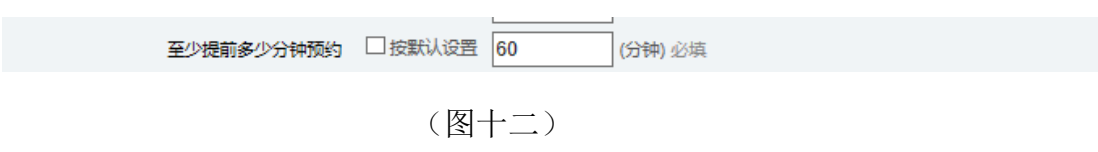

预约是否需要审核生效:设置用户提交的预约是否需要管理员审核,审核通 过预约才生效;设置学生预约使用仪器是否需要导师审核(目前默认预约仪器无 需导师审核) 见图十三

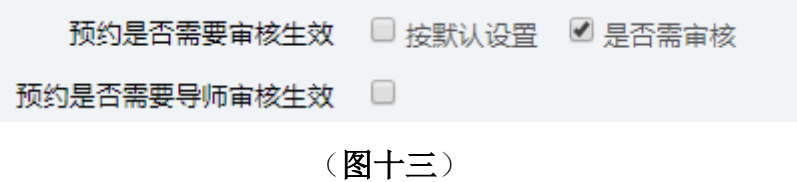

如果设置导师审核:操作步骤如图 见图十四

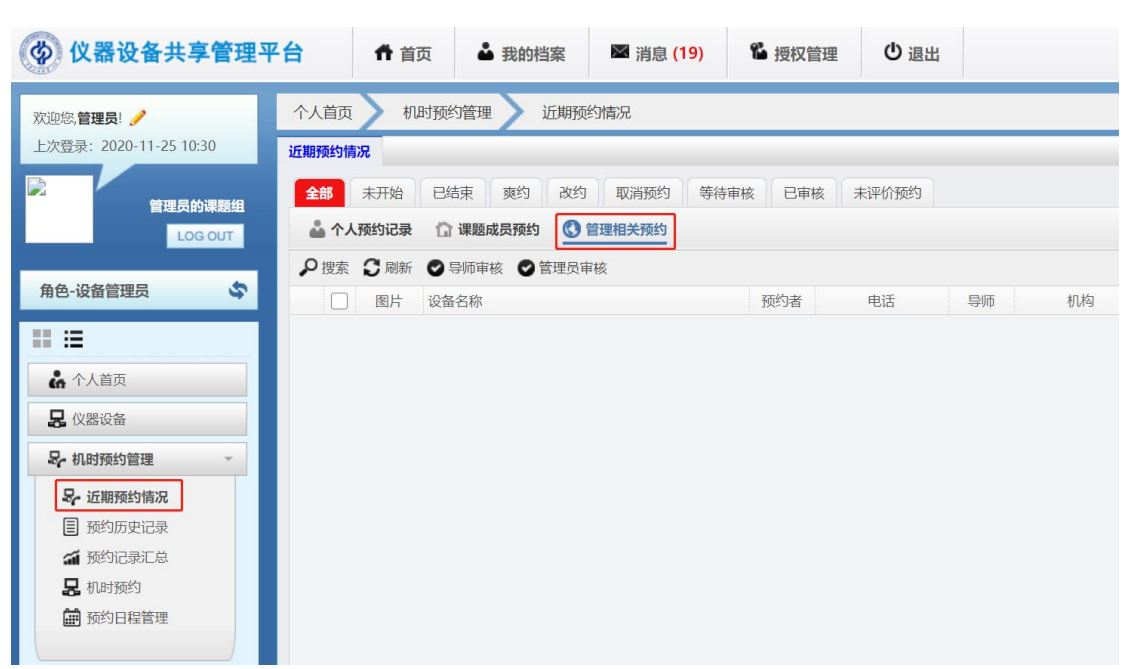

(图十四)

需要导师审核的记录 图十五

|                         |  |              | ▲ 个人预约记录 【 课题成员预约   © 管理相关预约                |     |                            |    |        |     |         |                                            |      |        |       |   |
|-------------------------|--|--------------|---------------------------------------------|-----|----------------------------|----|--------|-----|---------|--------------------------------------------|------|--------|-------|---|
| ○搜索 ○ 刷新 ◎ 导师审核 ◎ 管理员审核 |  |              |                                             |     |                            |    |        |     |         |                                            |      |        |       |   |
|                         |  | 图片           | 设备名称                                        | 预约者 | 申话                         | 导师 | 机构     | 状态  | 审核状态    | 开始时间                                       | 结束时间 | 时长(分钟) | 是否预扣费 | 錀 |
|                         |  | <b>RANGE</b> | 场发射扫描电子显微镜(JSM-7800F)<br>管理员审核 打印<br>查看取消改约 | 管理员 | 020-8888888<br>13800138000 |    | 分析测试中心 | 未处理 | 等待管理员审核 | 2020-08-06 16:00 2020-08-06 17:00 0天1时0分0秒 |      |        | 香     |   |
|                         |  |              |                                             |     |                            |    |        |     |         |                                            |      |        |       |   |

(图十五)

(2)通过"预约规则",可定义仪器不可预约时间、用户预约优先权、用户可预 约时间段、用户预约限制、用户类型可预约时间段、自定义预约规则。见图十六

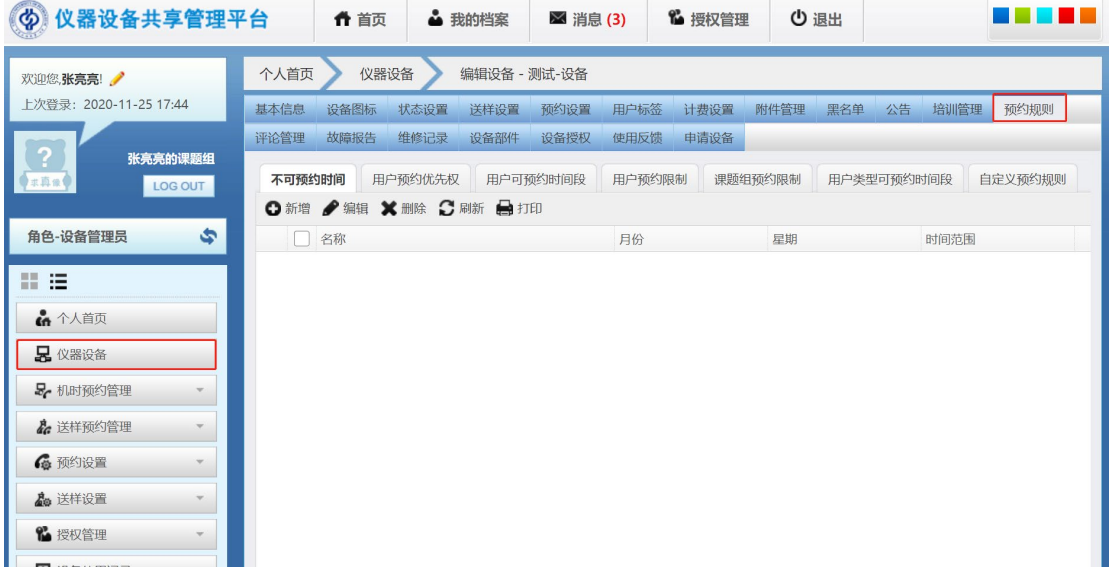

A)仪器不可预约时间,设置仪器不允许预约的时间范围

B)用户预约优先权,设置用户在某些时段相比其他用户具有优先预约的权 利。

C)用户可预约时间段,设置某些特定用户可预约的时间范围。

D) 用户预约限制, 设置某些用户在一定的时间内, 预约时间不得超过规定 时长,此设置主要对于使用需求较多的仪器,让用户公平使用仪器。

#### <span id="page-8-0"></span>3.2.5 计费设置

通过"计费设置"可设置仪器收费标准、计费时间规则(或按预约时间、或 按使用时间、或自定义)、分段计费、附加收费项目,并且可以通过在"用户标 签"来定义用户归属不同的用户类型,从而实现不同用户不同计价标准。

### 由于目前系统暂时不关联财务,因此计费金额暂时填写 **0** ,后续根据学校 实际情况逐步推进其他相关功能。

A)用户标签 见图十七

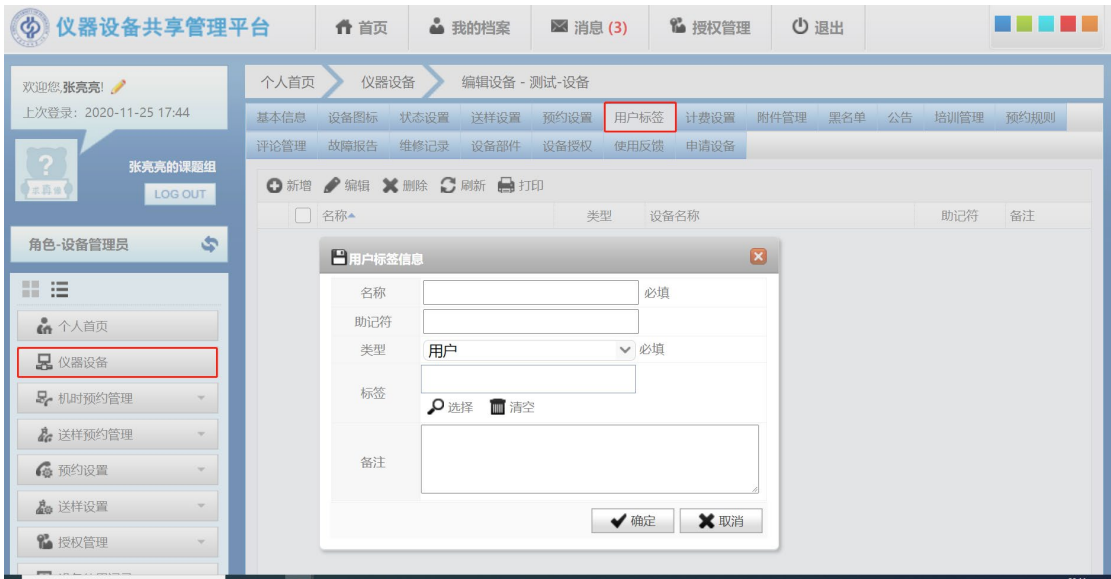

(图十七)

B)计费基本设置 见图十八

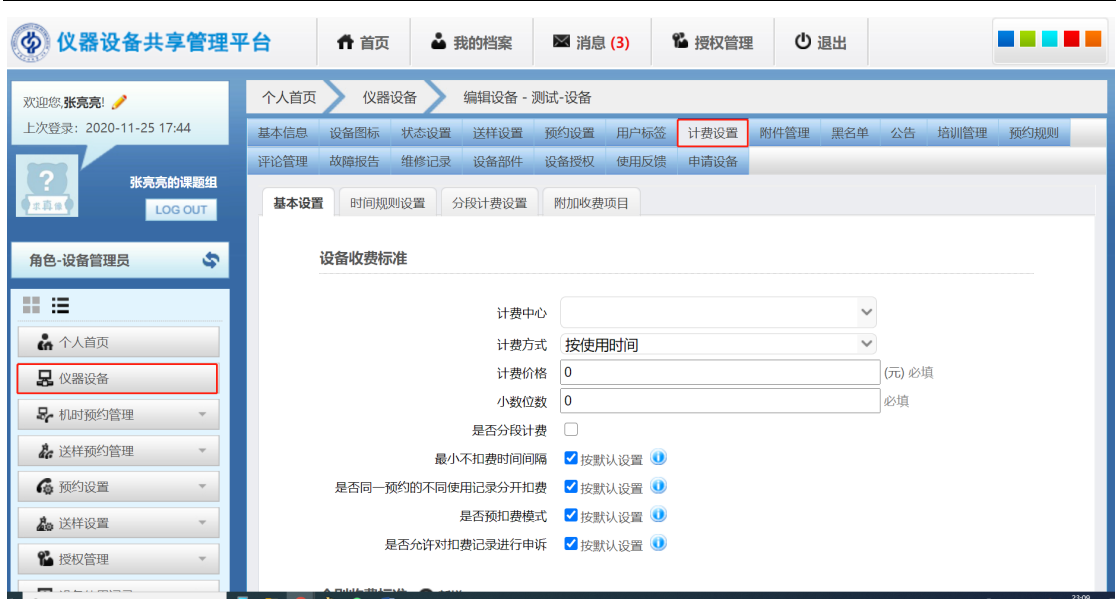

(图十八)

C)附加收费项目设置,实现除了收取及时费用外增加仪器其它附加收费项目, 如加急、图文材料等。见图十九

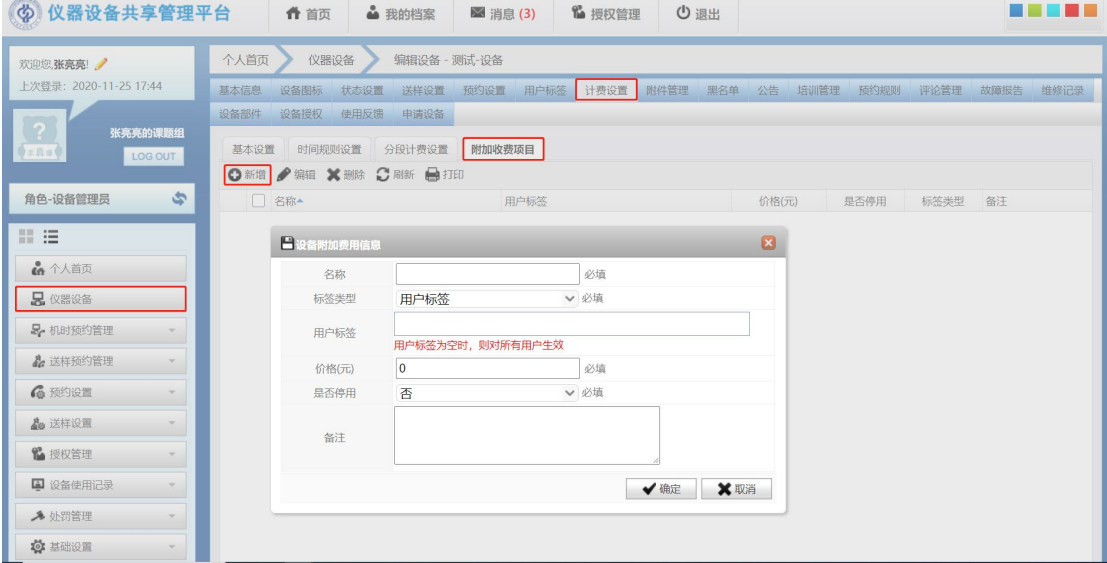

(图十九)

### <span id="page-9-0"></span>3.2.6 设备授权

设置用户对仪器的使用权限,设备管理员对用户授权后,该用户可以随扫随 用该台仪器设备,无需预约。 见图二十

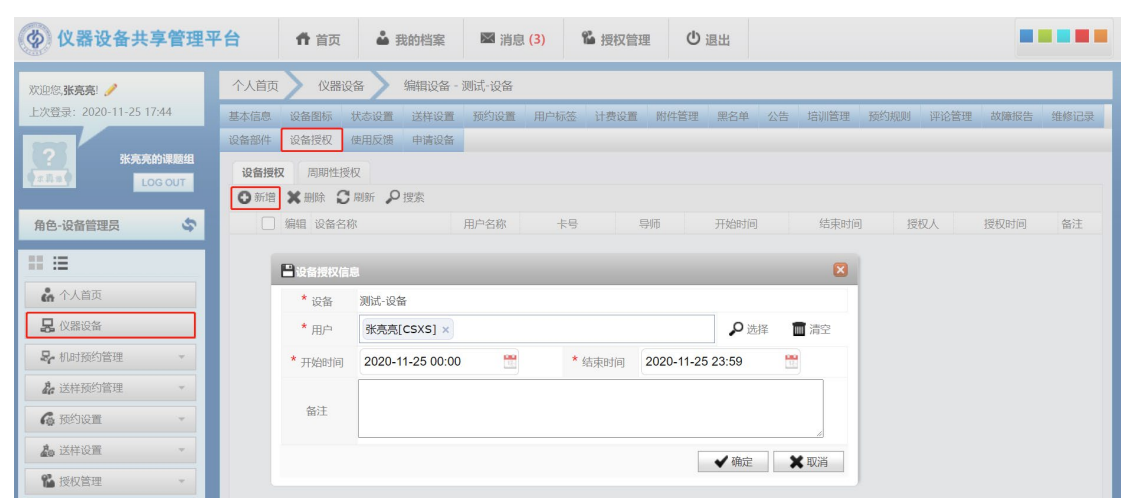

(图二十)

也可以进行在周期性授权中,设置某些特定用户特定周期的使用权限,如图二十

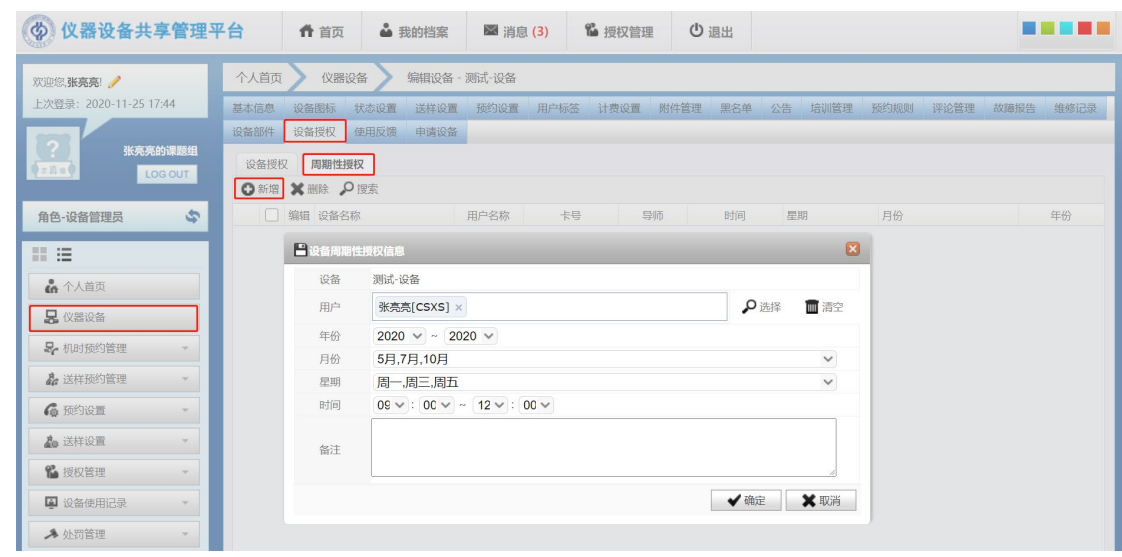

(图二十)

### <span id="page-10-0"></span>3.2.7 送样预约管理

 $\overline{\phantom{0}}$ 

管理员首先要完成送样预约系统初始化设置(包括样品形态设置、折扣比设 置、检测项目设置、收费项目设置及权限设置),接着便可审核用户提交的送样 申请、接样测试等操作。

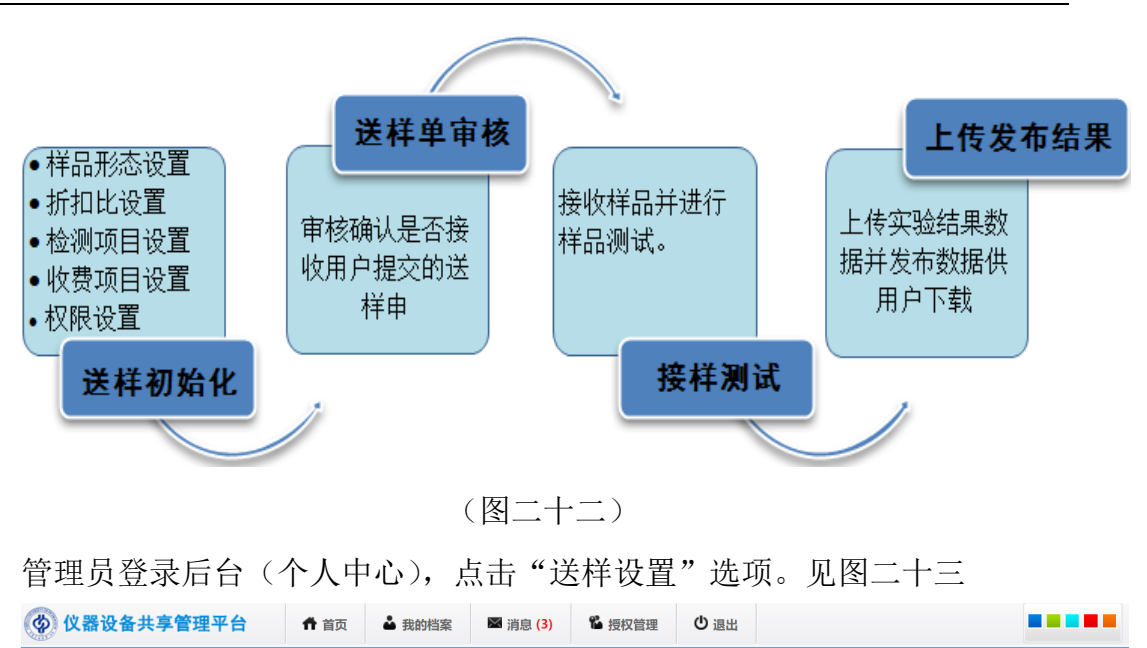

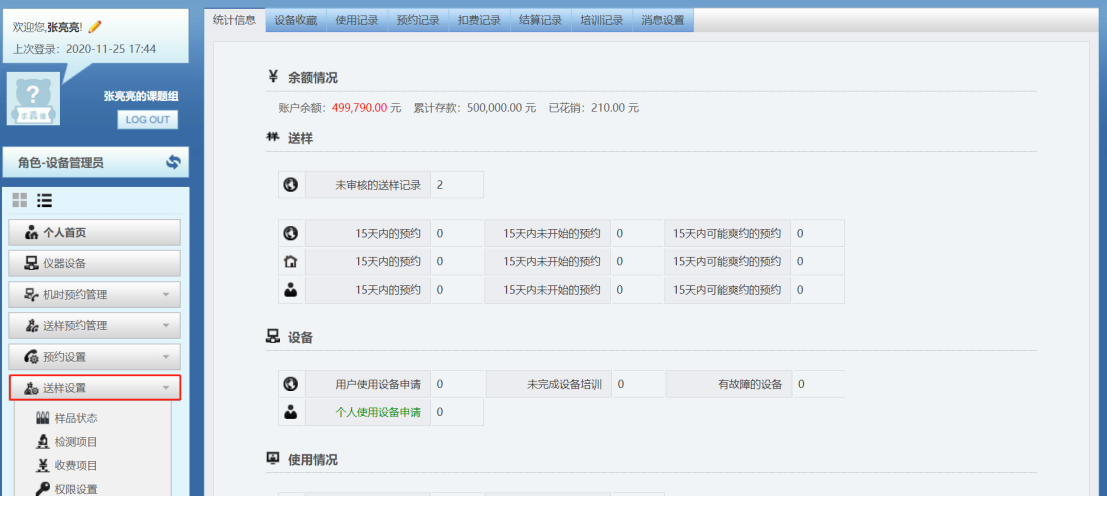

(图二十三)

## **3.2.7.1** 送样初始化设置

 A)样品形态设置,设置可接收的样品形态(增、删、改、查),见图二十四  $\circ$ 

|        |    | ○搜索 ◎ 新增 ※ 删除 ◎ 刷新 ● 打印 ▶ 启用 ■ 停用 |     |    |      |  |
|--------|----|-----------------------------------|-----|----|------|--|
|        | 编辑 | 名称                                | 排序号 |    | 是否停用 |  |
|        | 编辑 | 气态                                |     | αt | 否    |  |
|        |    |                                   |     |    |      |  |
|        | 编辑 | 固态                                |     | gt | 否    |  |
| 2<br>3 | 编辑 | 液态                                |     |    | 否    |  |

<sup>(</sup>图二十四)

B) 检测项目设置, 设置仪器可承接的分析检测项目信息, 见图二十五

如未设置检测项目,则用户无法选择送样检测项目,无法提交送样申请。 测试项目价格暂时写 **0**。

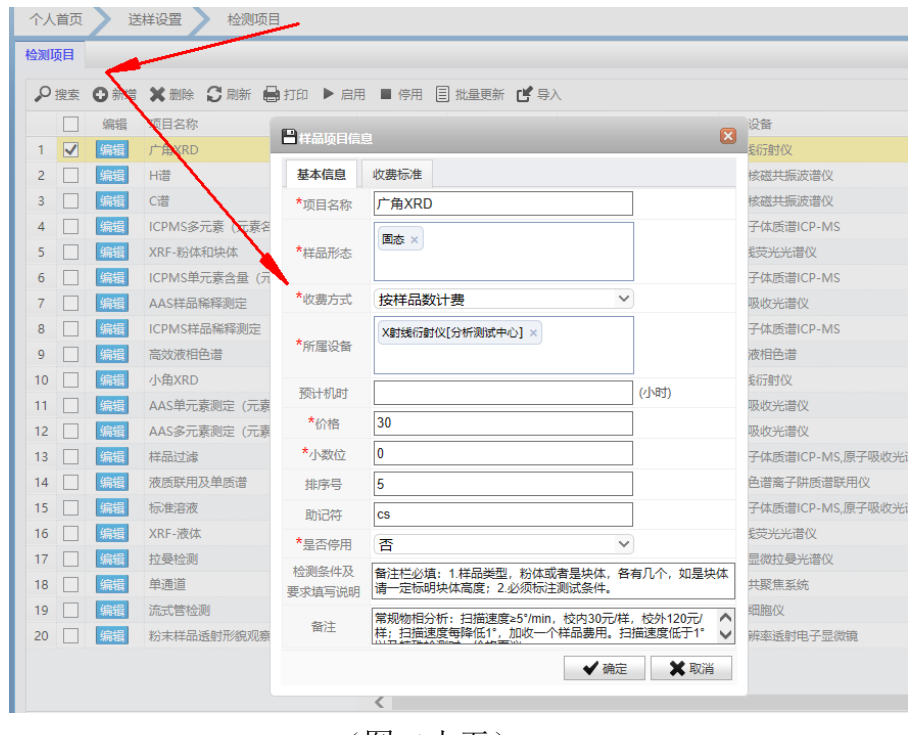

(图二十五)

C)设备仪器可承接的分析检测项的权限分配,见图二十六

# 设备管理员需先在"权限设置"中给自己添加自己管理的某台设备所有 权限,然后才可以审核该设备的送样申请。

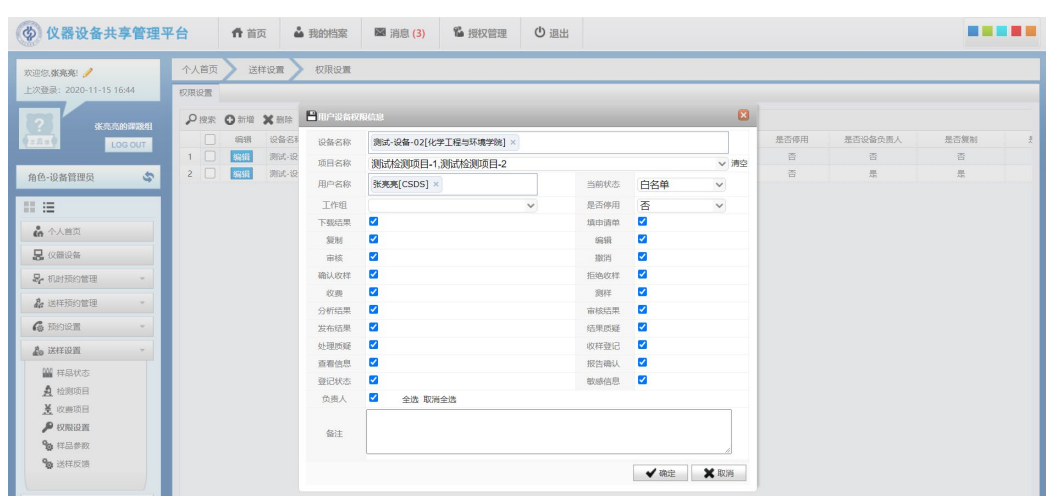

(图二十六)

### **3.2.7.2** 审核送样

分析测试管理人员, 登入到系统后台(个人中心), 点"送样预约管理"中 的"送样预约审核",便可对用户提交的申请进行审核确认。

选中需要审核的送样申请单,点击"审核"按钮,如图二十七。

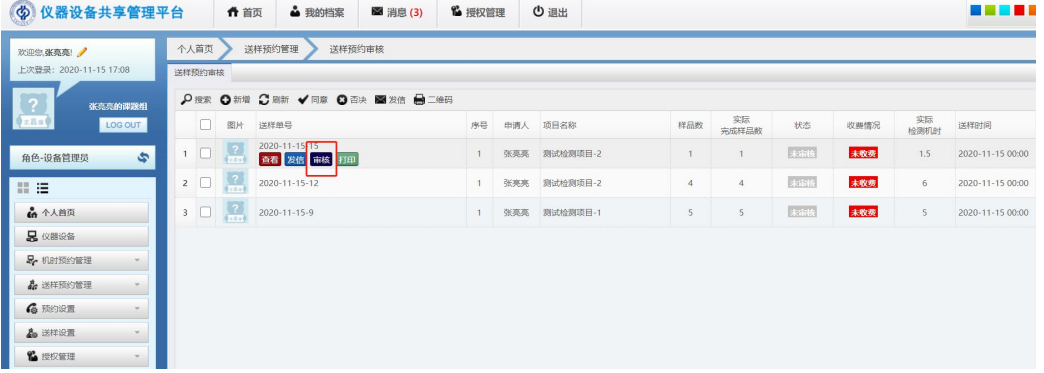

(图二十七)

查看送样申请,接受申请则点"同意"按钮,反之单击"否决按钮",同时 用户也能实时查看订单状态,已审核或审核不通过,如图图二十八

#### (6) 仪器设备共享管理平台 ← 首页 ▲ 我的档案 ■ 消息 (3) ● 授权管理 少 退出 欢迎您,张亮亮! / 校内送样委托申请单 上次登录: 2020-11-15 17:08 ✔选择 \*洗择仪器 测试-设备-02 × **张完完的课题组** \*送样人 3 □新用户 \*联系电话 LOG OUT \*送样单位 化学工程与环境学院 \*电子邮箱 角色-设备管理员  $\ddot{\bm{s}}$ 地址及邮编 \*用户类型 校内  $\overline{a}$ 第 注 导师 帐户余额 6 个人首页 \*使用性质 科研  $\checkmark$ \*课题组名称 张亮亮的课题组 v 项目名称 **昆 仪器设备**  $\checkmark$ \*送样单号 2020-11-15-15 ● 手动编号 \*样品名称 测试样品 B. 机时预约管理 **\*送样时间 2020-11-15 20:00 √**避 ☆ 送样预约管理 \*样品数量 1 **图 我的送样申请单** 期望完成时间 59 预计完成时间  $-12.5$ **另**设备项目浏览 样品是否退回 | 损耗  $\overline{\mathbf{v}}$  $\checkmark$ 5 功能信息浏览 由机组前处理 否 v 前处理会产生额外费用 是否保密  $\checkmark$ ← 校内送样预约 是否加急了 □ 加急会产生颁外费田 ● 校外送样预约 **A** 送样预约审核 \*检测项目 测试检测项目-2 ▽ √选择 ♪ 检测进程 状态 未审核  $\sim$ 计费方式 按样品数计费  $\sqrt{2}$ 4 结果上传 预估收费金额 100.00 ■ 结果发放 **同 质疑受理** 給測条件 园 申请单查询 及要求填 园 预约单查询 写说明 园 检测项目列表 测试 \* 检测条件 4 预约设置 及要求  $\mathbf{v}$ 4 送样设置 1 授权管理 土土传 显示 隐藏  $\mathbf{v}$ 相关附件 选择文件 未选择任何文件 4 设备使用记录  $\ ^{\circ}$ ▲ 处罚管理

#### 广州佰能信息科技有限公司

(图二十八)

## **3.2.7.3** 样品测试

开始检测 见图二十九

送样申请单审核通过后,分析测试管理人员便可在"检测进程",点击"开 始检测"和"完成检测",则申请人看到订单的状态为,"检测中"和"完成检测"。

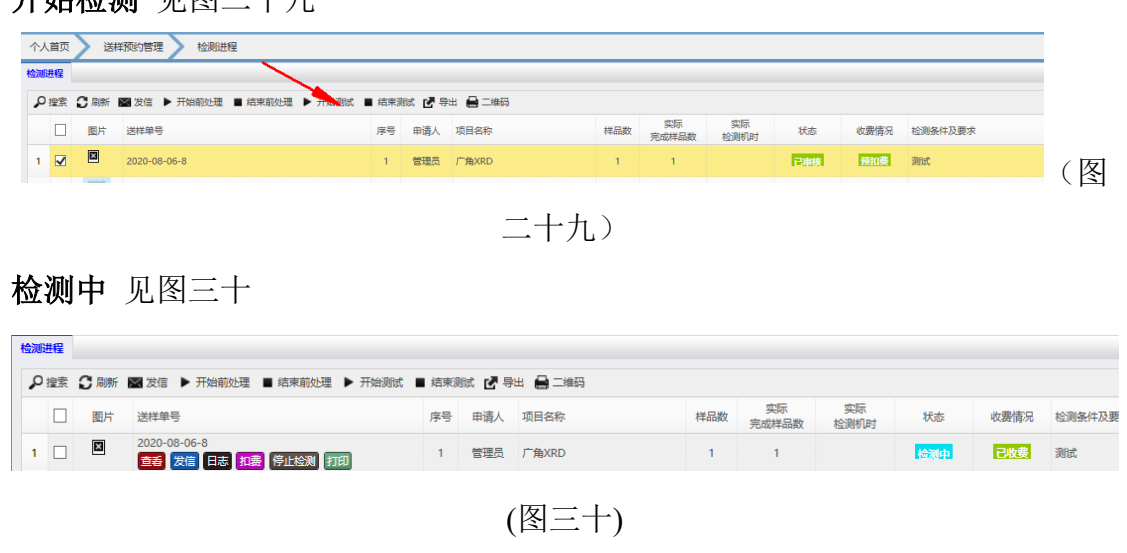

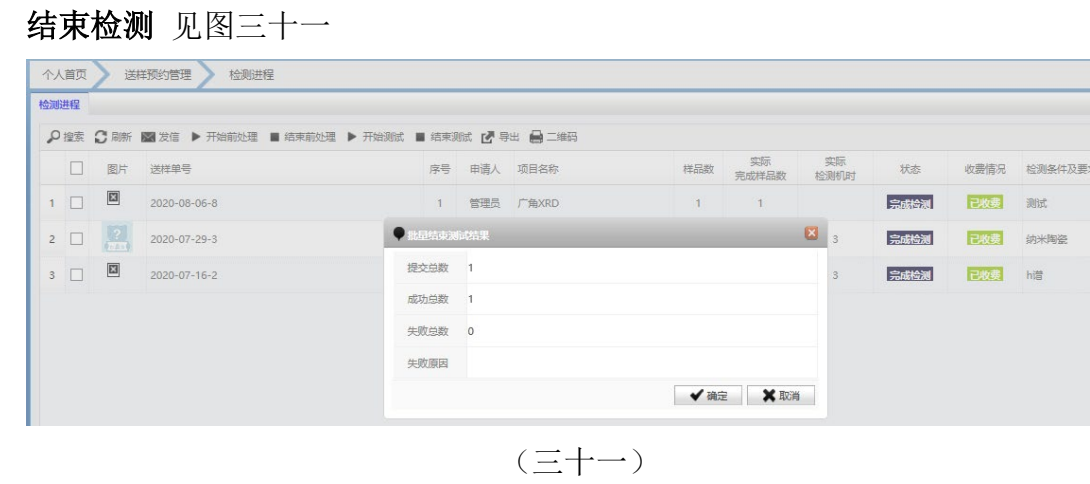

### 其他扣费和数量调整说明

在实际使用中可能测试的费用超出了实际的预扣和样品数量的数量

A)数量调整

选择后直接填写实际的测试样品数量 见图三十二

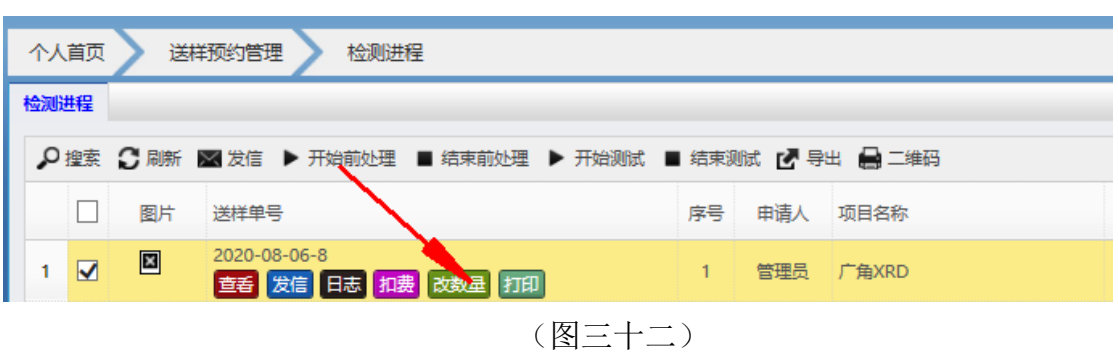

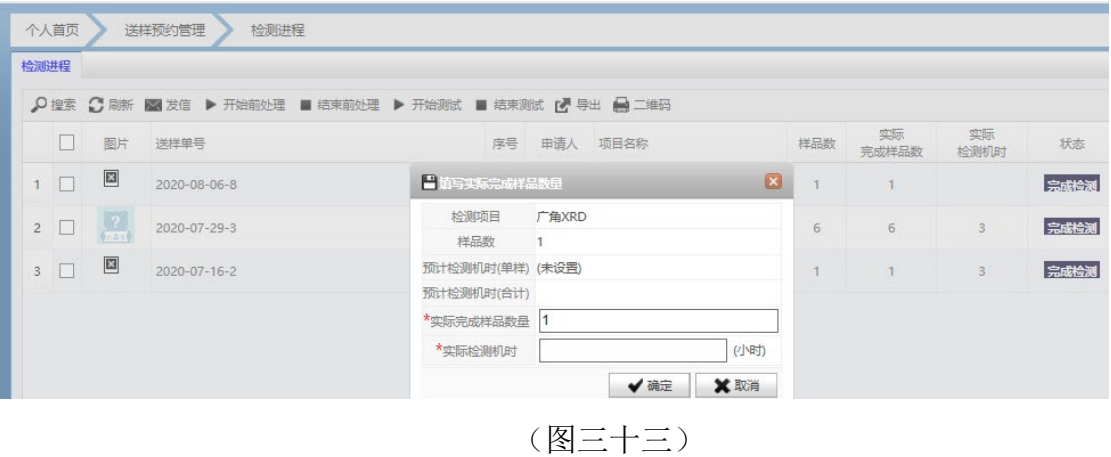

### B)其他费用

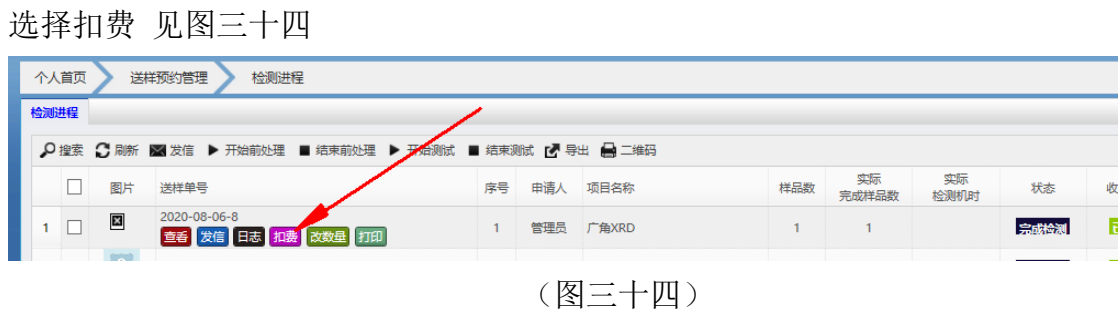

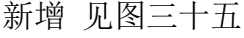

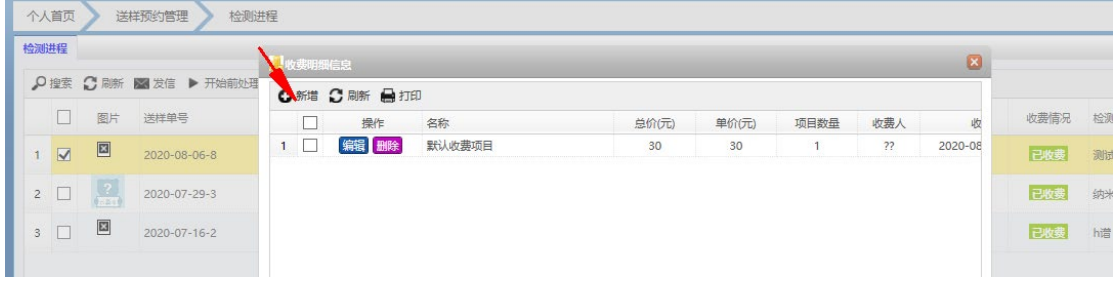

(图三十五)

## 选择附加费用的条目见图三十六

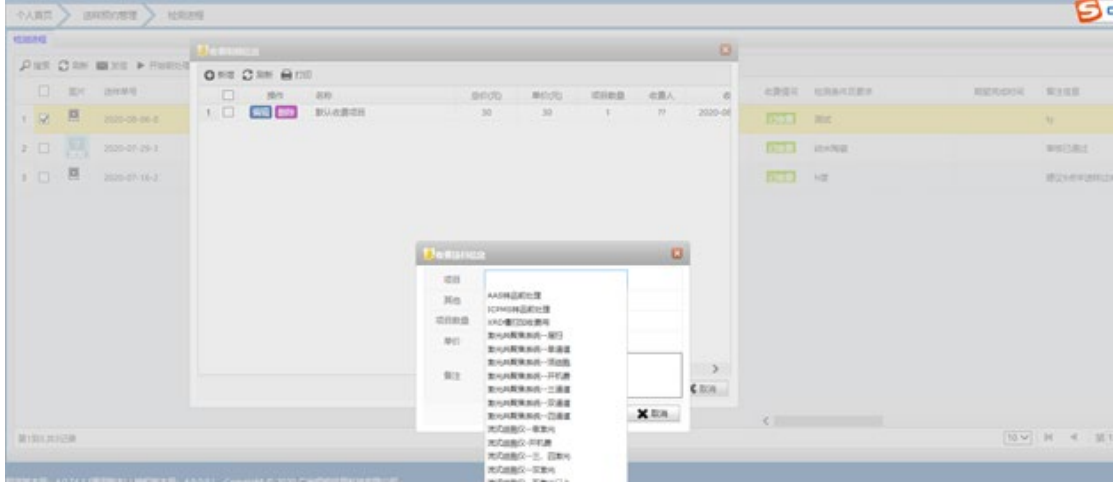

(图三十六)

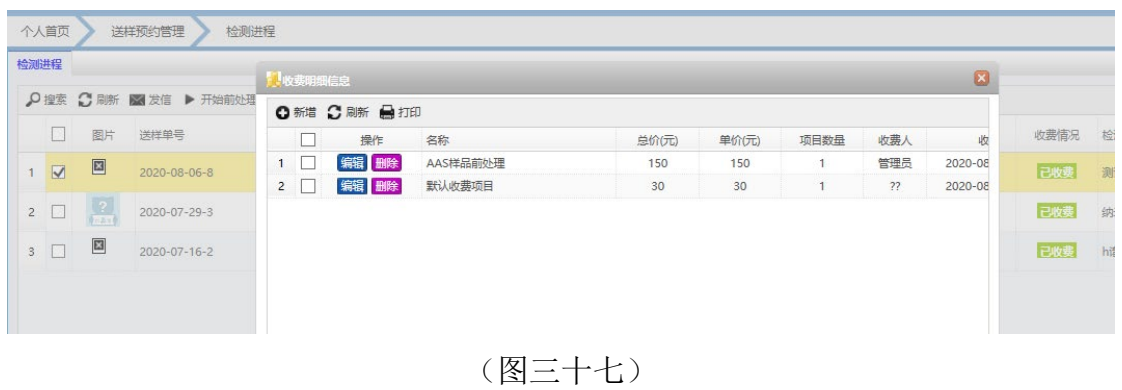

确定

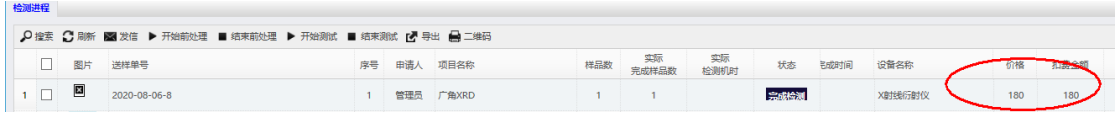

(图三十八)

最后实际使扣费为样品测试费+样品前处理等其他费用

# <span id="page-18-0"></span>四 手动添加扣费和使用记录的查看

# <span id="page-18-1"></span>4.1 手动添加费用

在机时未扣费处新增 见图三十九

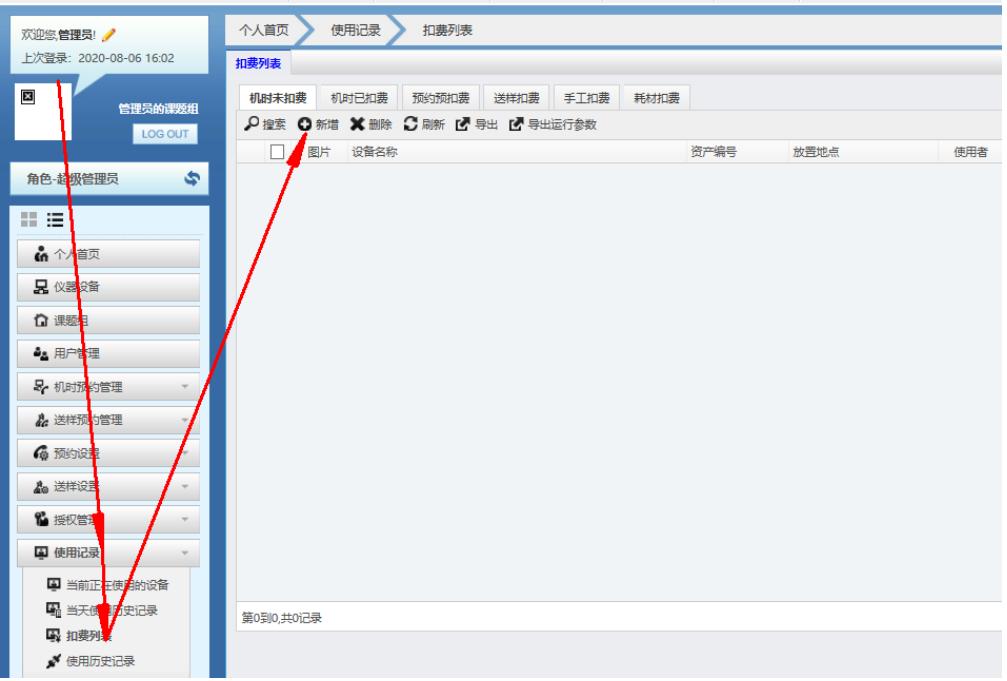

(三十九)

填写相应的信息

如使用人,使用时间,实收费 见图四十

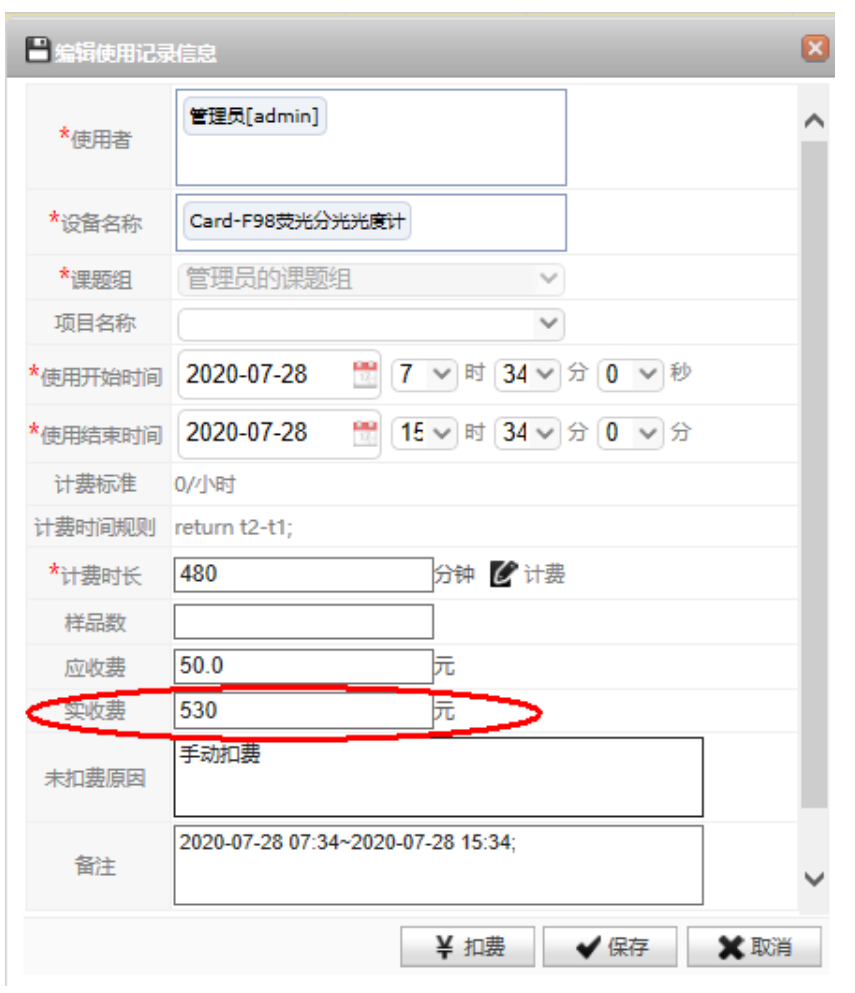

(图四十)

扣费后可以在机时已扣费列表查看

|                                                         | 个人首页<br>使用记录<br>扣费列表 |  |    |                 |          |      |            |     |       |        |     |        |         |        |        |
|---------------------------------------------------------|----------------------|--|----|-----------------|----------|------|------------|-----|-------|--------|-----|--------|---------|--------|--------|
| 扣费列表<br>送样扣费<br>预约预扣费<br>耗材扣费<br>机时已扣费<br>手工扣费<br>机时未扣费 |                      |  |    |                 |          |      |            |     |       |        |     |        |         |        |        |
|                                                         |                      |  |    |                 |          |      |            |     |       |        |     |        |         |        |        |
| ○ 搜索 ● 刷新 ■ 导出 ■ 导出运行参数                                 |                      |  |    |                 |          |      |            |     |       |        |     |        |         |        |        |
|                                                         |                      |  | 图片 | 设备名称            | 资产编号     | 放置地点 | 使用编码       | 使用者 | 使用者身份 | 支付方式   | 付费人 | 真实币(元) | 奖励币(元)  | 实收费(元) | 应收费(元) |
|                                                         |                      |  | ⊡  | Card-F98荧光分光光度计 | 00234461 | 314  | 2020-07-28 | 管理员 | 导师    | 课题负责人付 | 管理员 | 530    | $\circ$ | 530    | 50     |

(图四十一)

# <span id="page-19-0"></span>4.2 查看使用记录

查看所有负责的仪器设备使用记录见图四十二

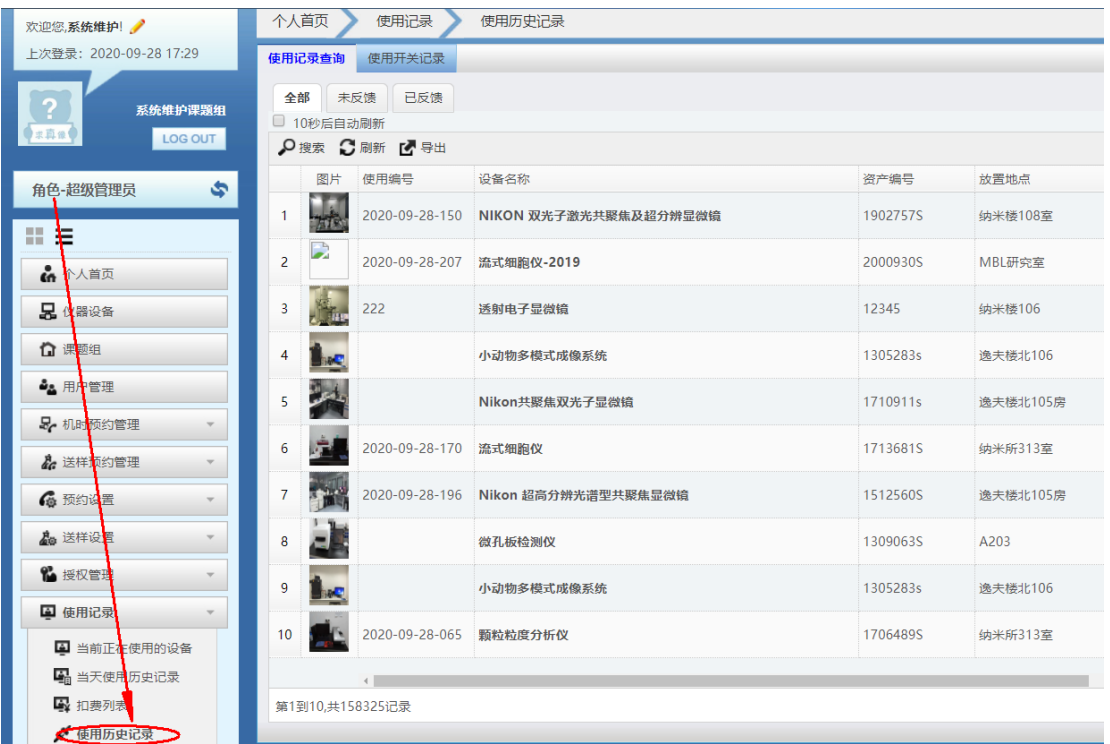

(四十二)